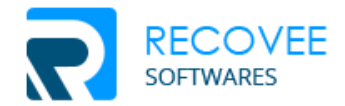

# Recovee OST to PST Converter Software

Installation/uninstallation guide

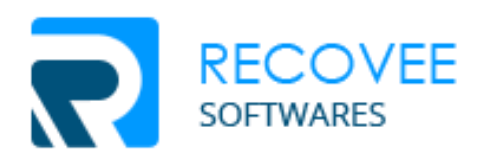

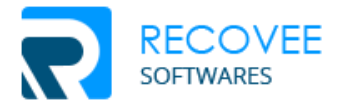

## What are System Requirements?

You have to make sure that your system satisfies all below-listed requirements in order to install/uninstall the Recovee OST to PST converter software.

**Operating System:** All Windows, starting from Windows XP, Window Vista, Window 7, and Window 8 to Windows 10 are supported

**Processor**: Pentium

**Microsoft Outlook**: All the versions of MS Outlook including 2016, 2013, 2010, 2007, 2003, 2002, or 2000.

**RAM**: at least 1 GB

**Hard Disk**: 100 MB of Free Space required

### How to install Recovee OST to PST Converter Software?

#### *Few steps are required to perform in order to install Recovee OST to PST converter software.*

Here are all the steps to install the converter software in a complete manner.

- Visit our website and **download OST to PST converter** software from there.
- After you download the software, an exe file will automatically be stored in your system's download. But, if you want, you can save it at your desired location.
- Now Go to the **exe** file and double **click it**.
- A pop-up will appear displaying some information on it.
- Read the information on the popup carefully to follow the further instructions
- You will now be asked to accept the Terms and Conditions and/or License Agreement, you have to accept it.
- You need to follow all the instructions in the sequence unless you reach the **Finish** button
- Click on **Finish** button and you have successfully installed **Recovee OST to PST converter** software.

**Note:** You can now create the shortcut of software on the desktop of your system and start the software from there only or you can go Windows Start > All Programs menu.

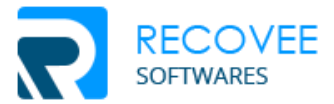

## How to Uninstall Recovee OST to PST Converter Software?

#### *Few steps are required to uninstall Recovee OST to PST converter software.*

Here are all the steps to uninstall the software in a proper manner

- Go to Window Start Menu and Visit Control Panel
- Find out Add or Remove Programs icon and double click it. A list of all installed software on your system will be displayed
- Select **Recovee OST to PST Converter** software from the list and select Remove option
- Now you will see a popup displaying a warning message. But if you want to continue the uninstallation process, click **Yes** button
- It will take a few minutes to uninstall the complete software
- Finally, close the pop-up by clicking the **Ok** button
- Now you have successfully uninstalled **Recovee OST to PST Converter** from your system

**Note:** You got the option to uninstall **Recovee OST to PST Converter** Tool from the Window Start > All Programs menu. Below is the process to uninstall the software.

You need to perform below-steps to uninstall using Windows Start > All Programs menu.

- Open Window Start and go to All Programs menu
- Find out **Recovee OST to PST Converter** and **click** on it.
- You can see the option, **Uninstall** Recovee OST to PST Converter
- Select the option and you will see a pop-up displaying a warning message. Click **Yes** button to close the pop-up
- Uninstallation of **Recovee OST to PST converter** tool is successfully done.